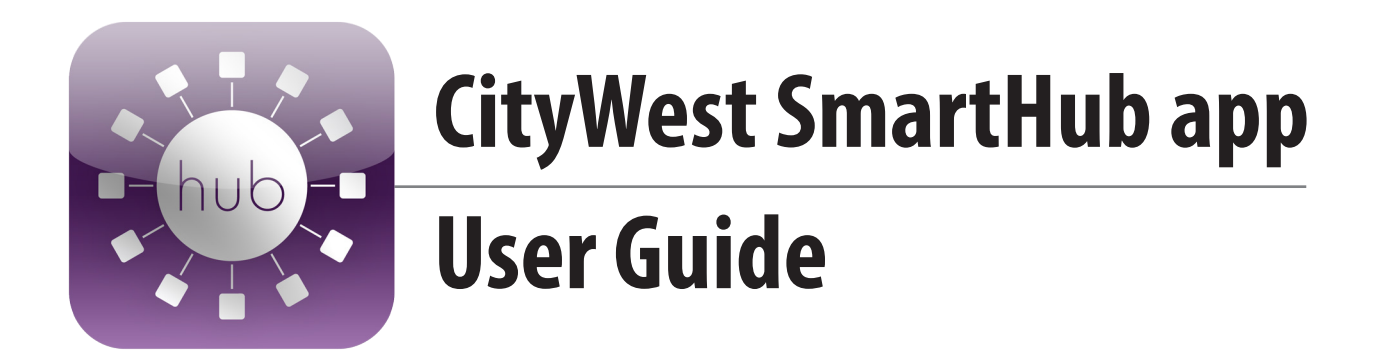

## **What is the CityWest SmartHub app?**

It's an app you can download onto your phone or your tablet, which you can use to access your account.

## **What can I do with the CityWest SmartHub app?**

- Pay your bill
- Look at your account
- Make administrative changes to your account
- Get notifications on new products and services
- Find a CityWest storefront near you

## **How do I get the CityWest SmartHub app?**

Before downloading the app, make sure you can access your account online - without registering for an e-account, you will not be able to use any of the features of SmartHub. If you have already registered, you can start using the app right away.

To register for an account, go to https://citywest.smarthub.coop/Login.html#login: Then, click on "Sign up to access our self service site." You will need your account number and an active email address.

Once you have registered, follow these simple steps to add the app to your phone and/or tablet.

#### **Step 1: Download from app store**

Search for "SmartHub" in the app store, and open the one with the logo that looks like this:

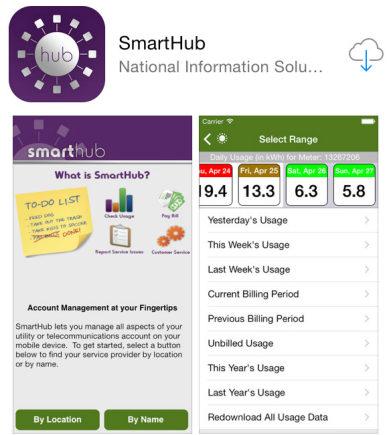

#### **Step 2: Find your service provider**

On the next screen (below), select "by name" to find CityWest.

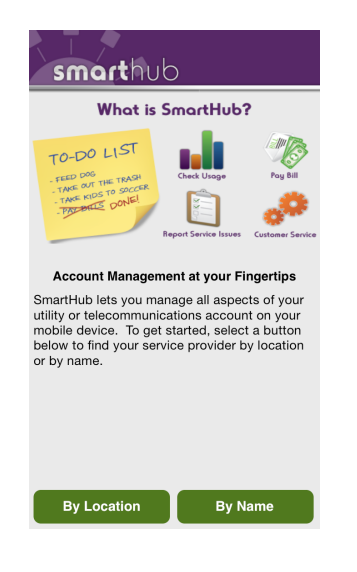

### **Step 3: Find CityWest**

Then, type "CityWest" into the search bar and press "Search."

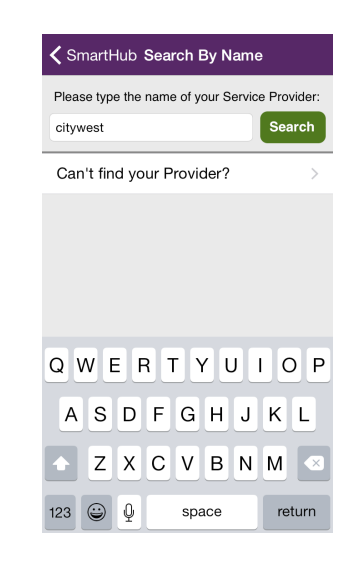

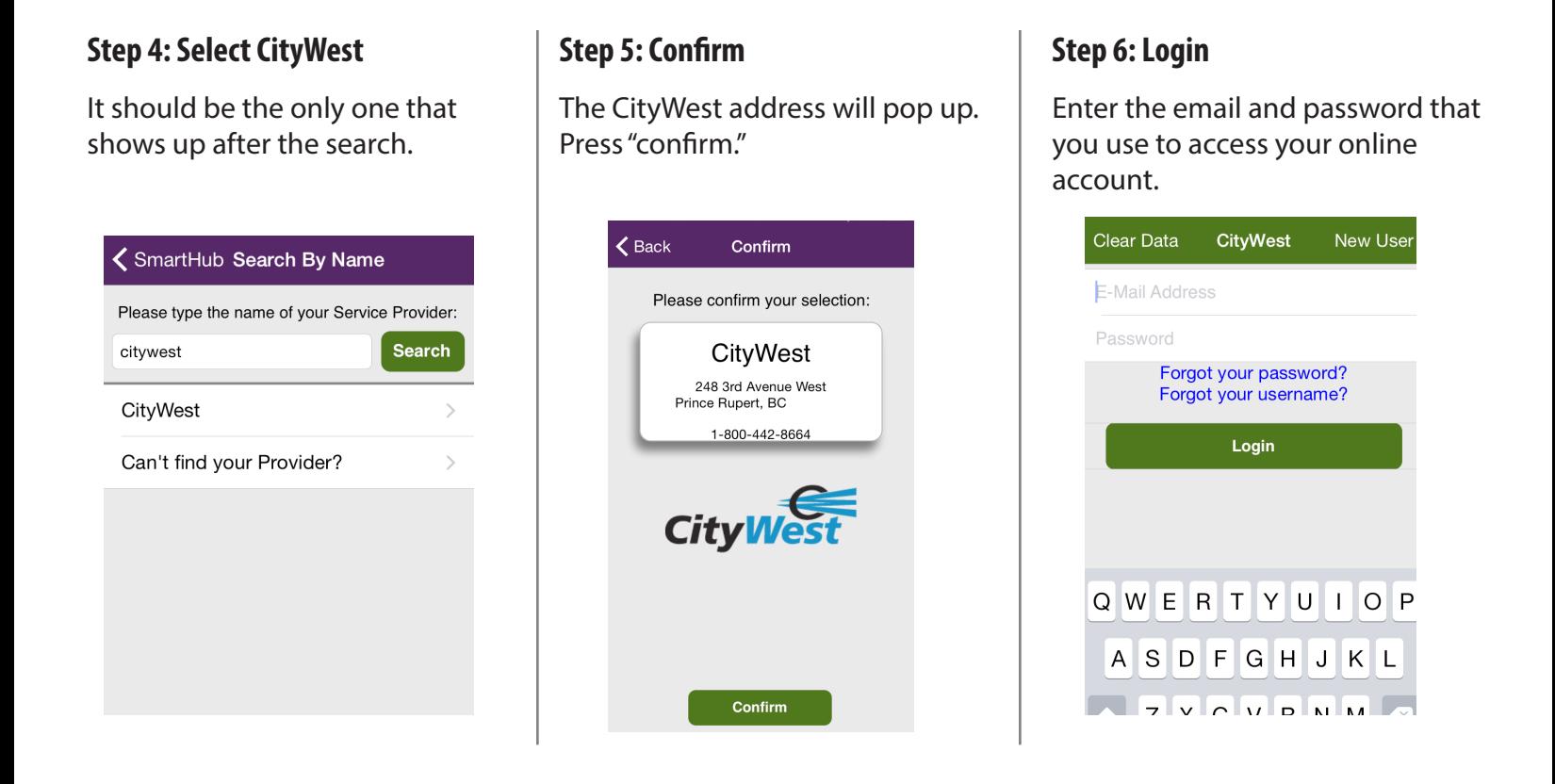

# **How do I use the CityWest SmartHub app?**

Now that you've downloaded the app, you can now access it to perform a variety of functions. Here's the screen you'll see when you log in:

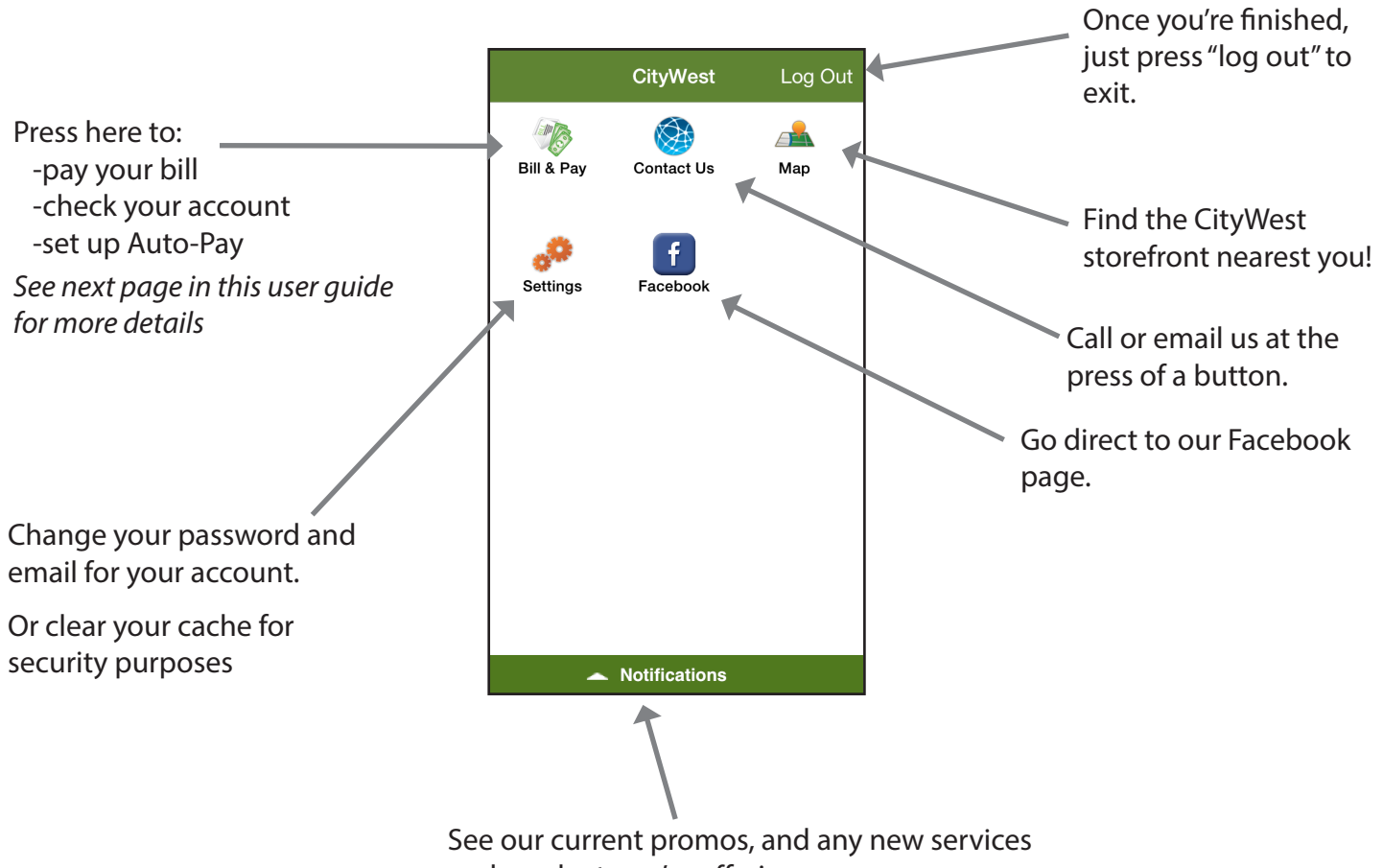

and products we're offering.

# **On the "Bill & Pay" page, you can do a variety of things....**

#### **Pay your current bill**

Simply press the "Pay" button...

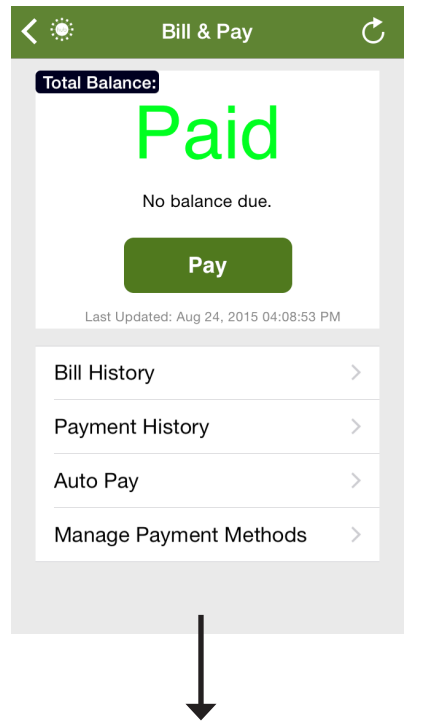

#### ...and confirm the amount you're paying.

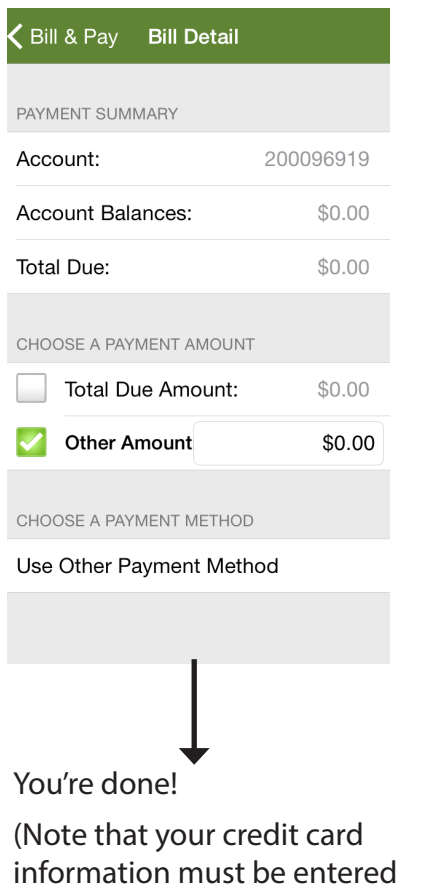

for this feature.)

### **Look at your past bills**

Select bill history, and you'll be able to see the entire history of your bills:

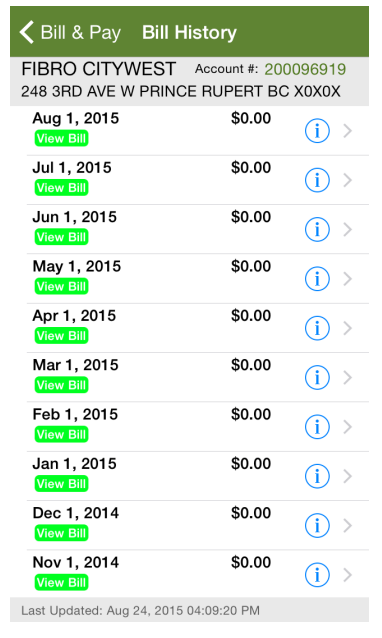

Press on any one of the dates listed, and you'll be able to see your bill, similar to the printed verison.

#### **Manage Auto Pay**

Auto Pay lets you pay your bill automatically each month - the money comes out of your credit card on the 25th of each month. To set it up with the CityWest SmartHub app, select "Auto Pay" on the bill & pay page. Then select "New payment method."

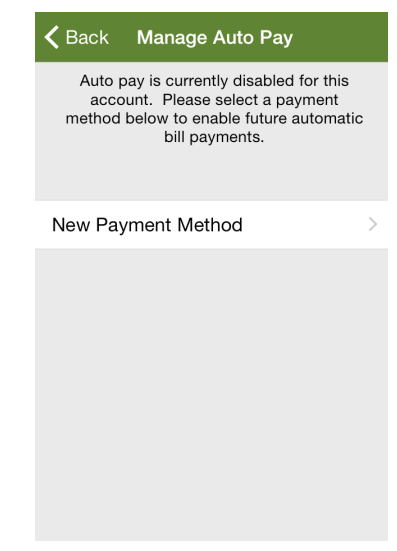

You'll be given two options: credit card or debit. Select "credit card." (CityWest does not yet have the ability to put Auto Pay on debit cards.)

Then, fill in your address and credit card information:

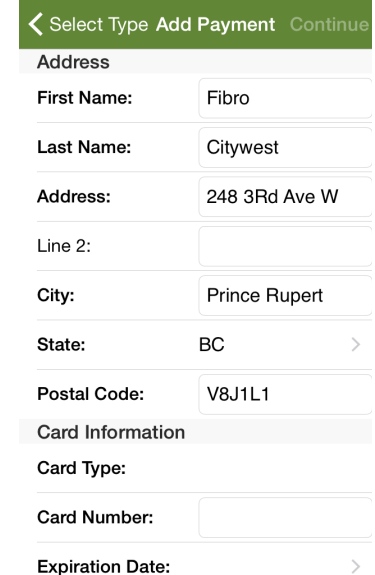